**Mis Trámites Online** Aplicativo

**Solicitud de sellado**

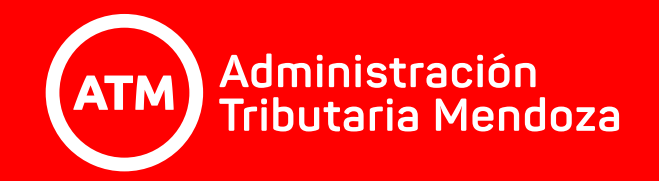

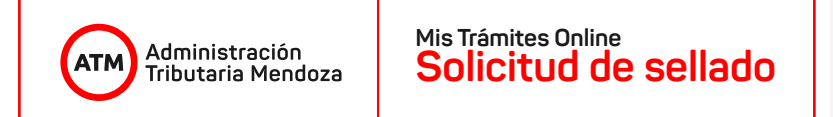

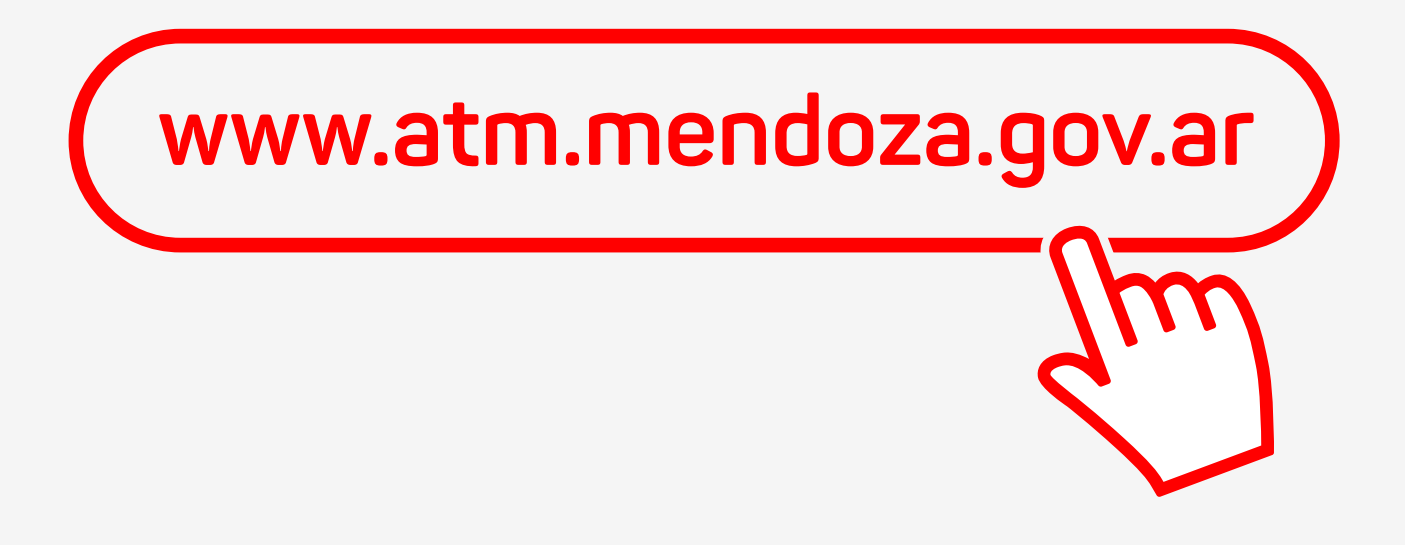

Entrá a nuestra web.

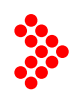

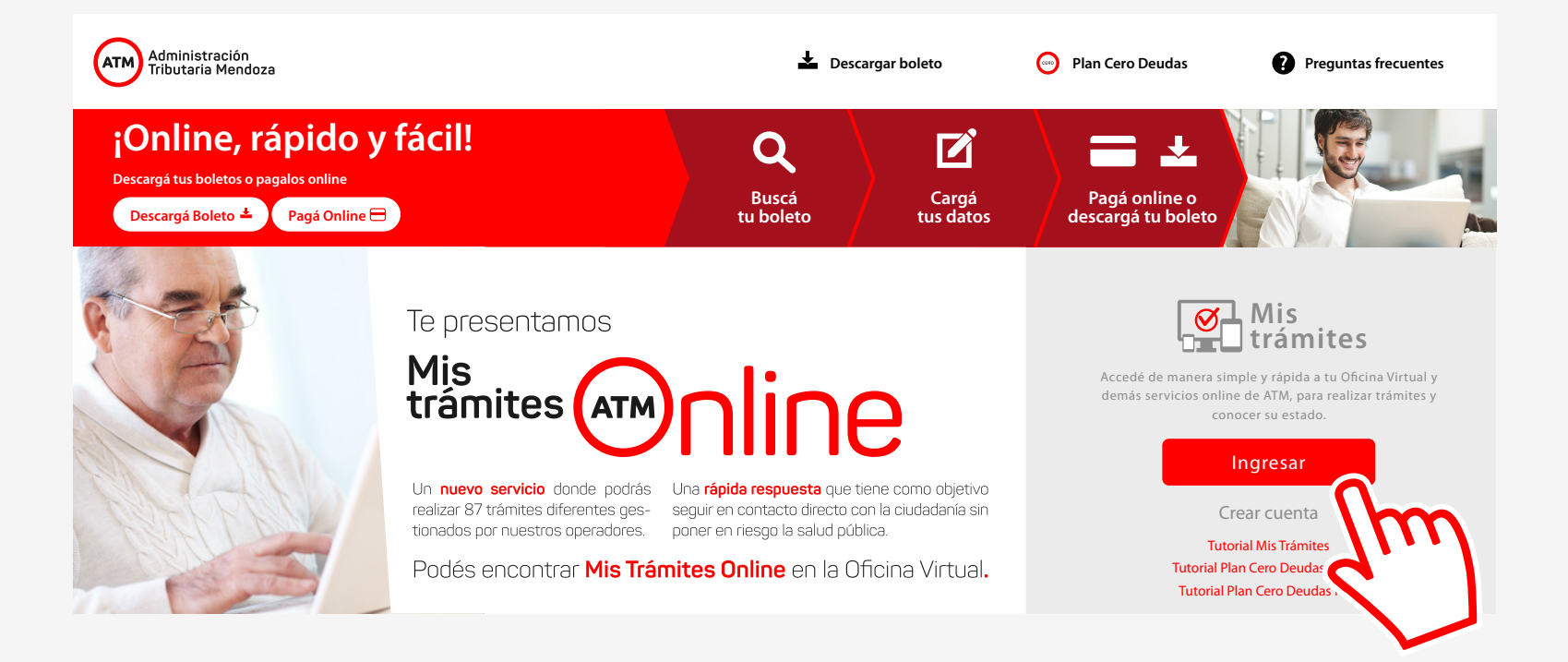

## Allí deberás ingresar a la Oficina Virtual. **(Ver tutorial "Ingreso a Oficina Virtual")**.

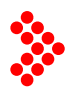

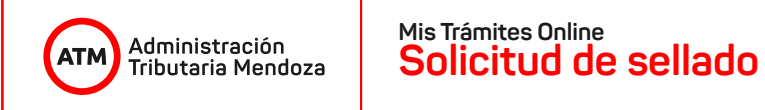

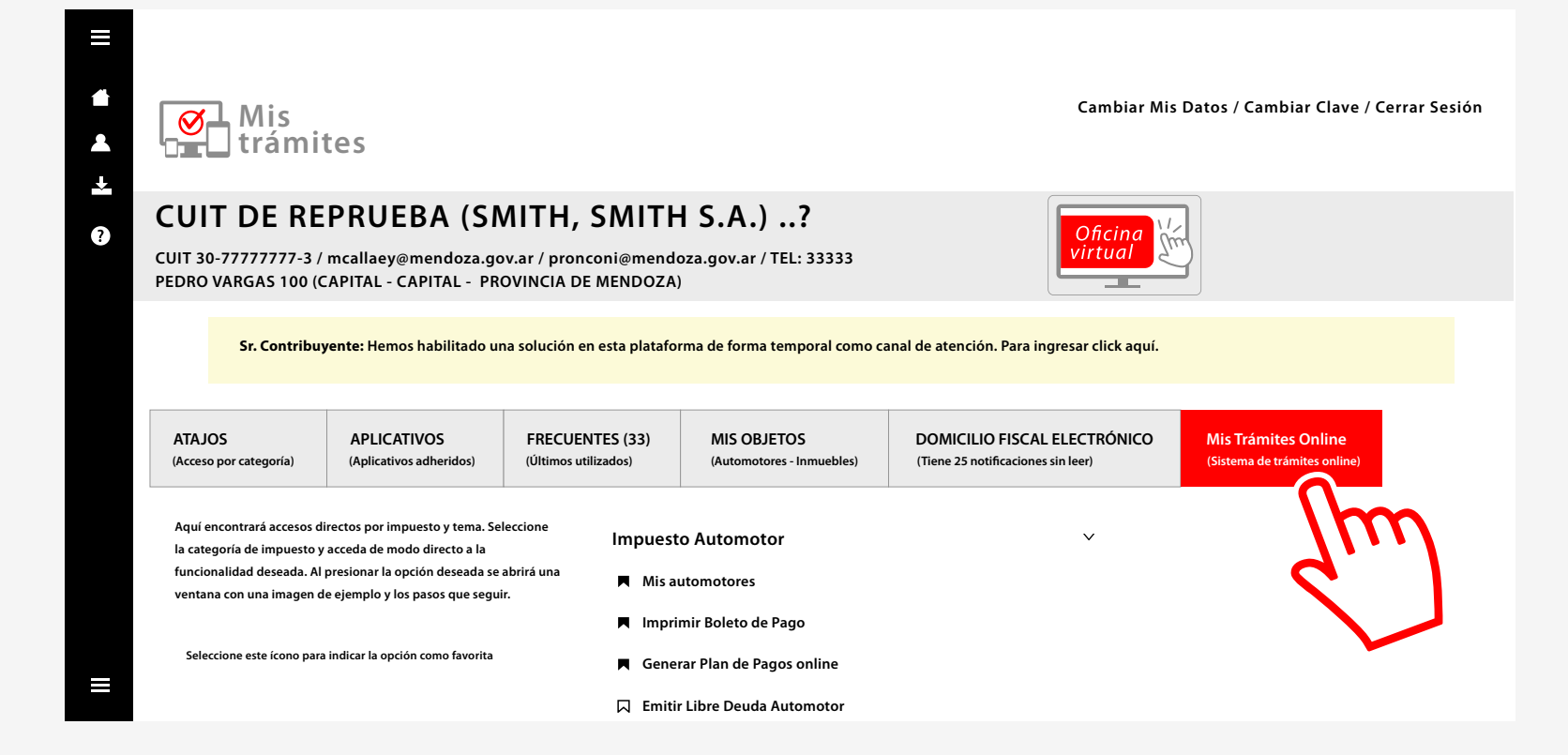

Una vez dentro, dirigite al apartado "Mis Trámites Online" y seguí las instrucciones que te ofrecemos para moverte dentro del aplicativo.

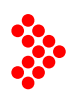

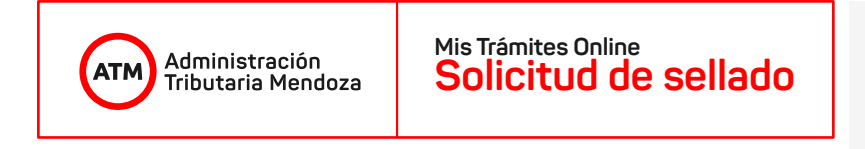

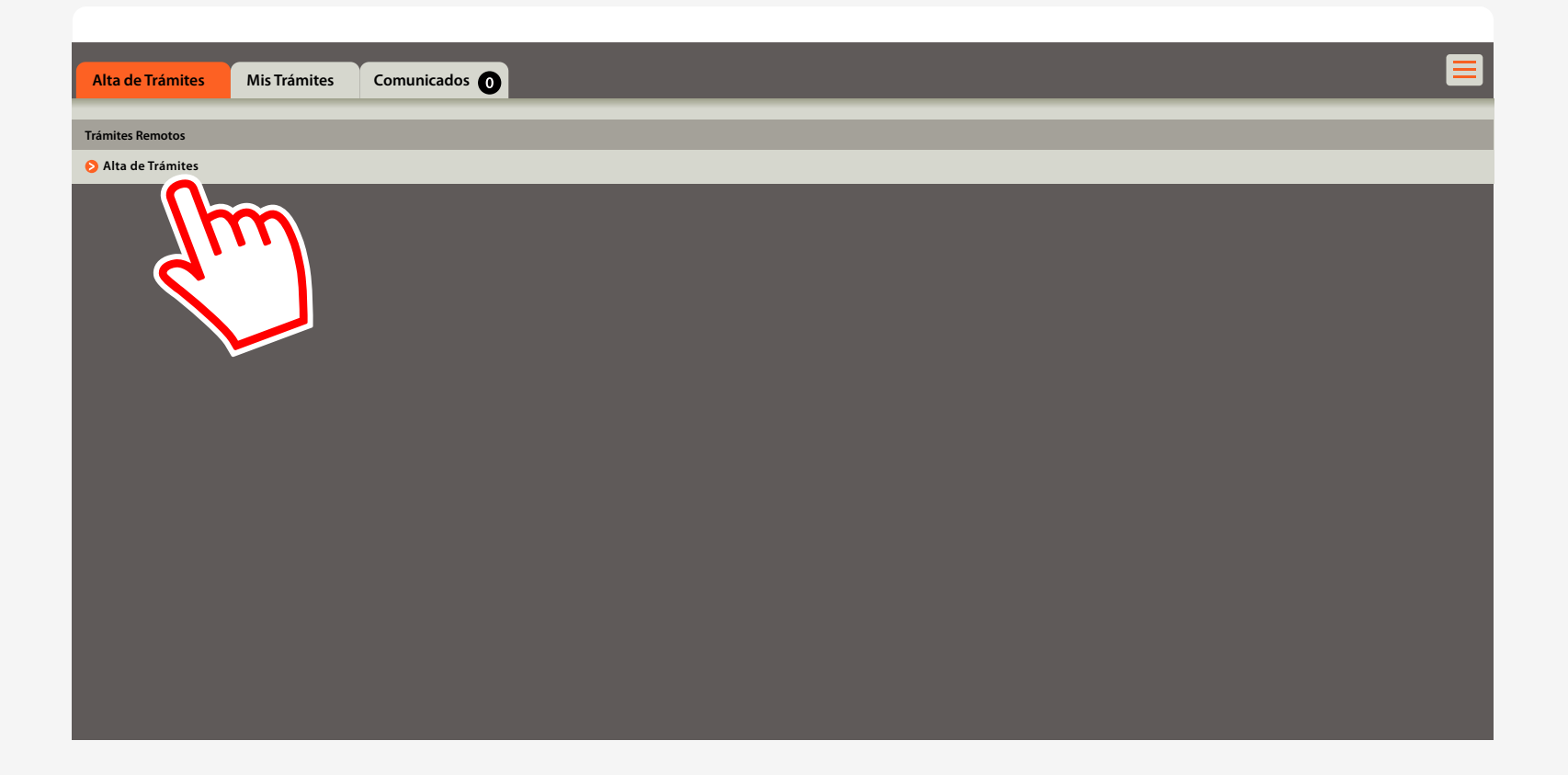

Desde la plataforma podrás iniciar los trámites habilitados y recibir las observaciones y notificaciones de los mismos. Hacé clic en "Alta de Trámites" para iniciar la gestión.

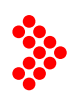

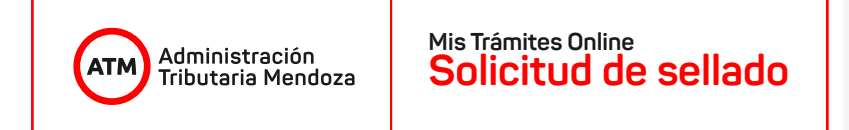

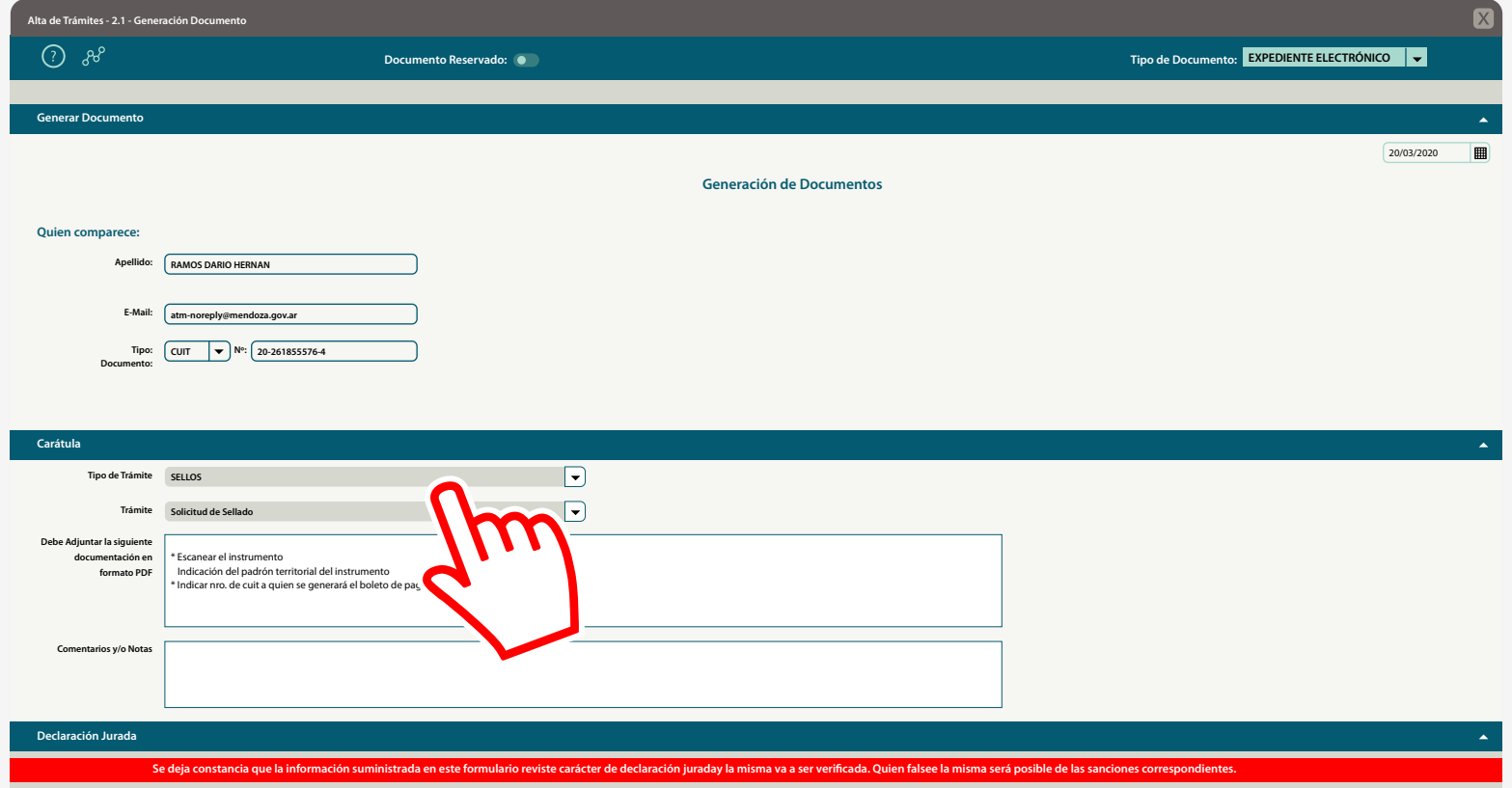

En esta ventana, deberás seleccionar "Sellos" dentro de la lista "Tipo de Trámite" y "Solicitud de Sellado" en la lista "Trámite".

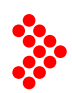

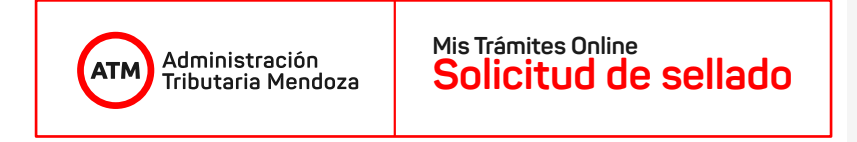

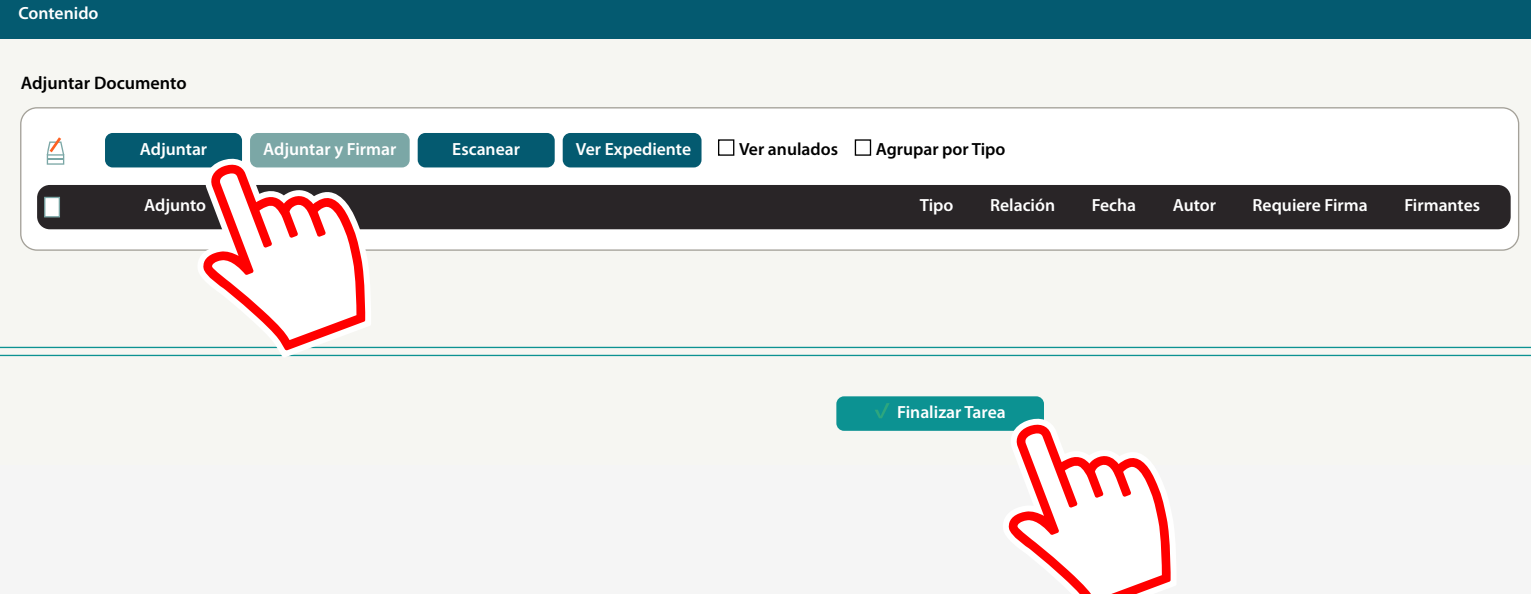

Posteriormente, deberás adjuntar la documentación requerida haciendo clic en el botón "Adjuntar", y finalmente, apretar el botón "Finalizar Tarea" para poder iniciar el trámite.

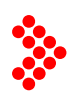

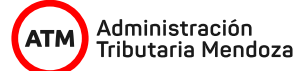

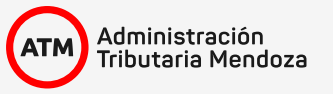

viernes, 20 de marzo de 2020

CONSTANCIA DE INICIO DE TRÁMITE

Nº Expediente Electrónico EE-7-2020

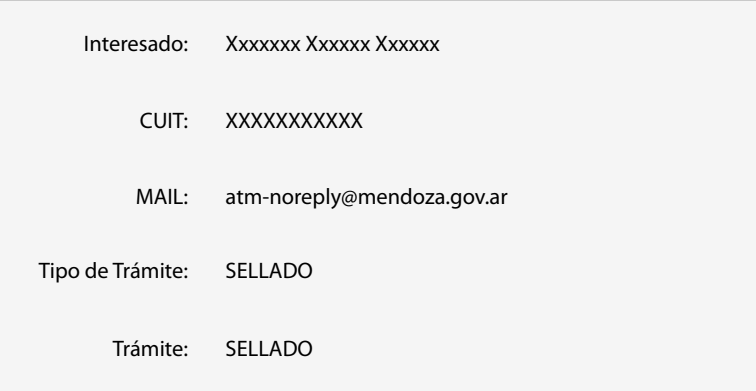

Una vez iniciado el trámite, el sistema automáticamente te mostrará una constancia de inicio con los datos del mismo.

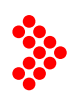

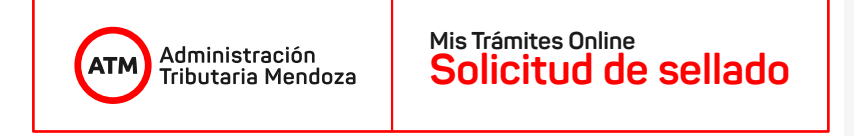

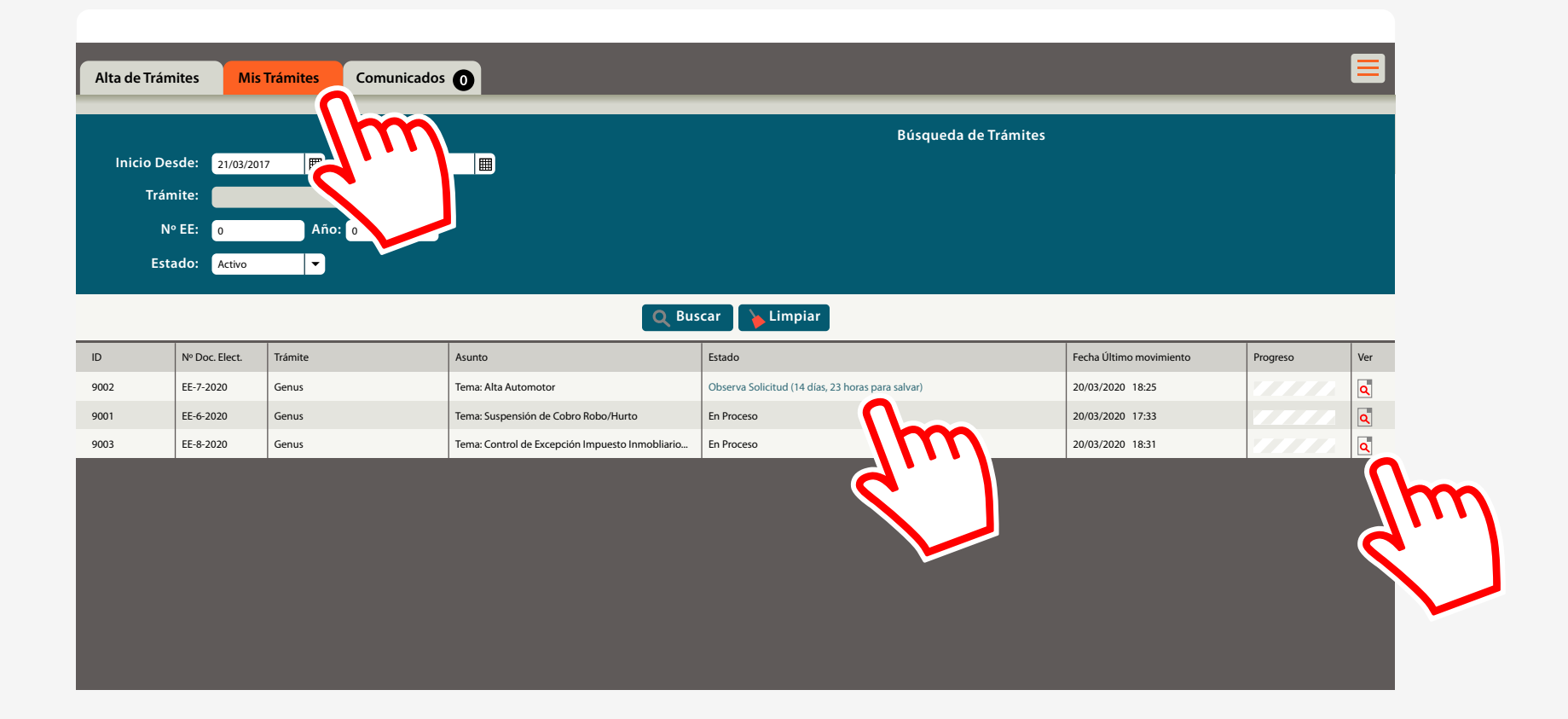

En la pestaña "Mis Trámites", podrás hacer un seguimiento de los trámites iniciados y verificar si existe alguna observación sobre los mismos.

En el "Estado del Trámite", te indicaremos si el trámite está en proceso. Si dice "Observado", es porque todavía tenés que completar o adjuntar mayor información para poder finalizar el trámite. A la derecha de la pantalla, en "ver", podrás ingresar directamente al trámite y completar la información.

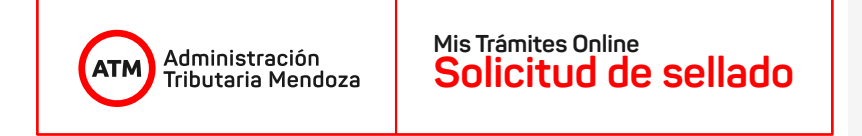

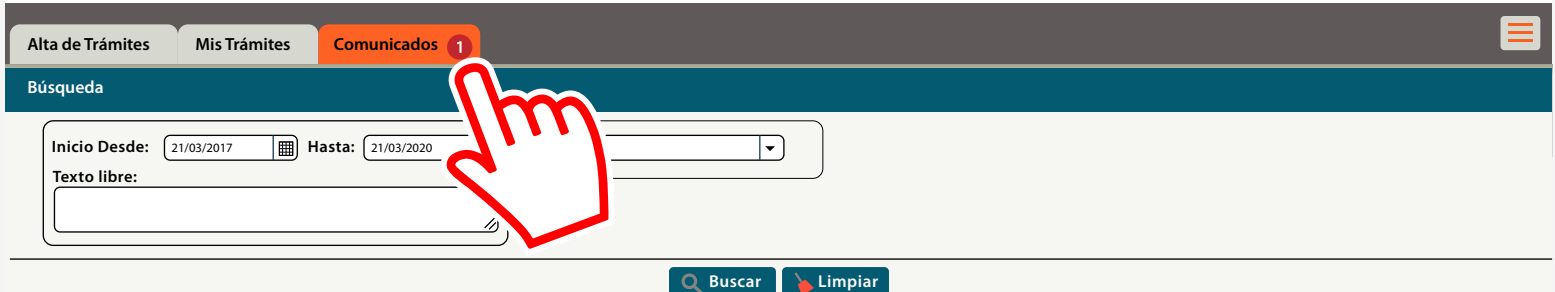

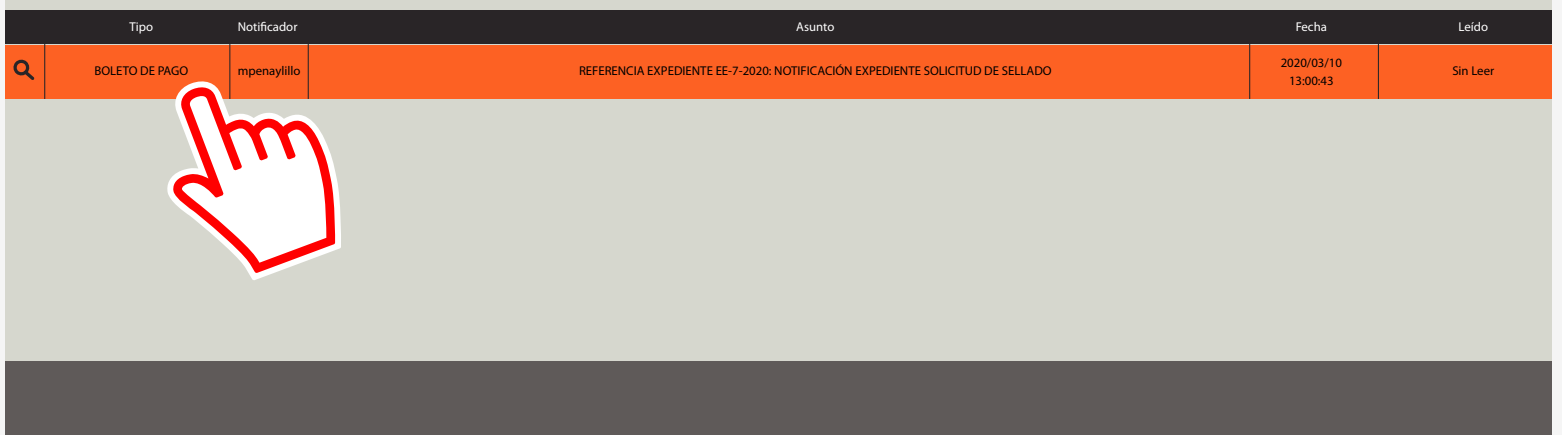

En la pestaña "Comunicados", y habiendo finalizado el trámite, te enviaremos una comunicación oficial donde encontrarás el boleto de pago. Deberás ingresar a la Oficina Virtual para generar el pago electrónico.

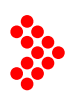

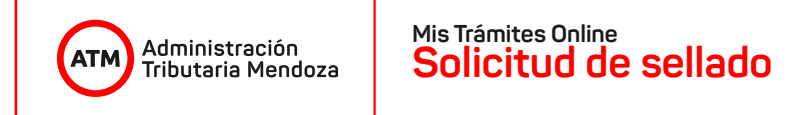

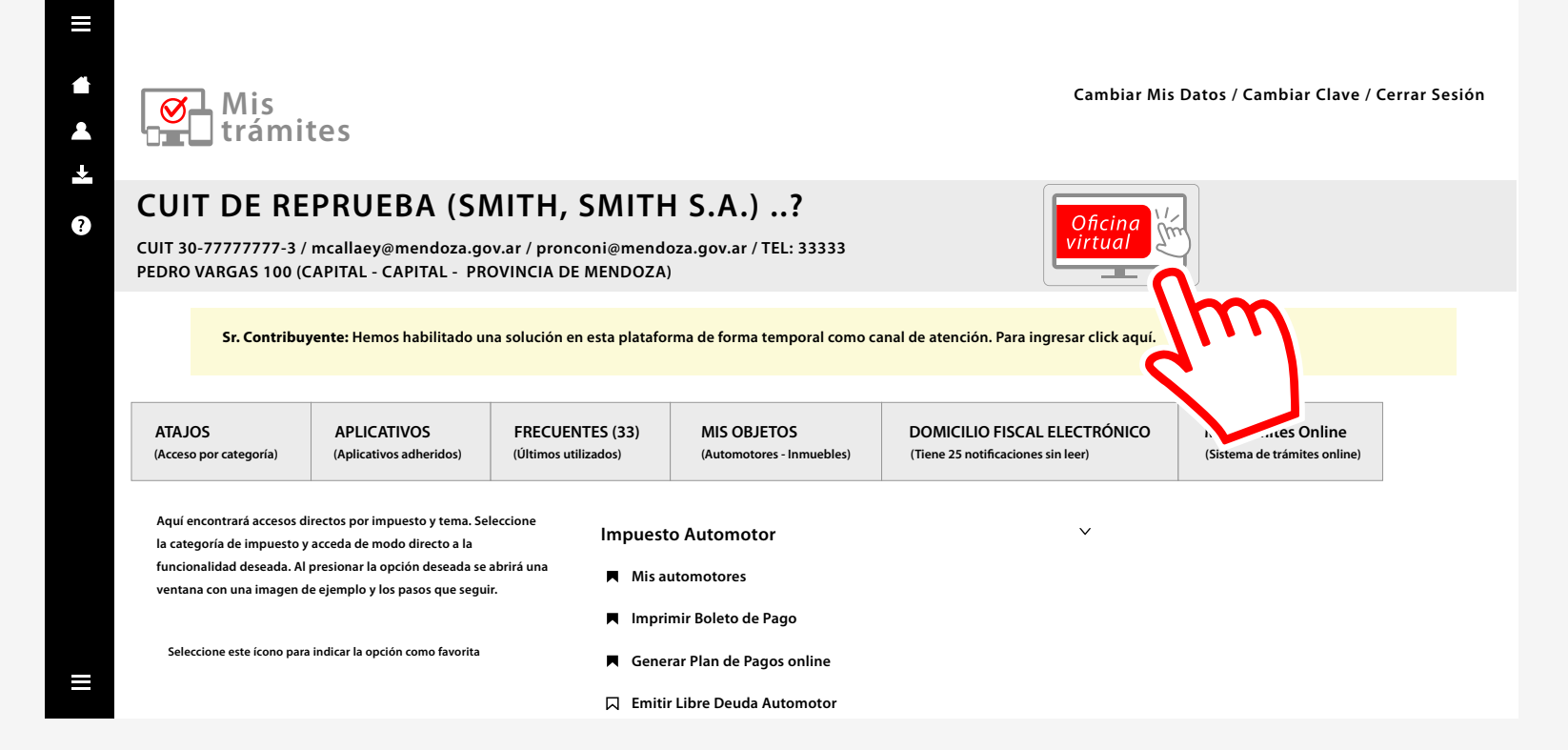

# Ingresá a la Oficina Virtual.

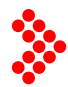

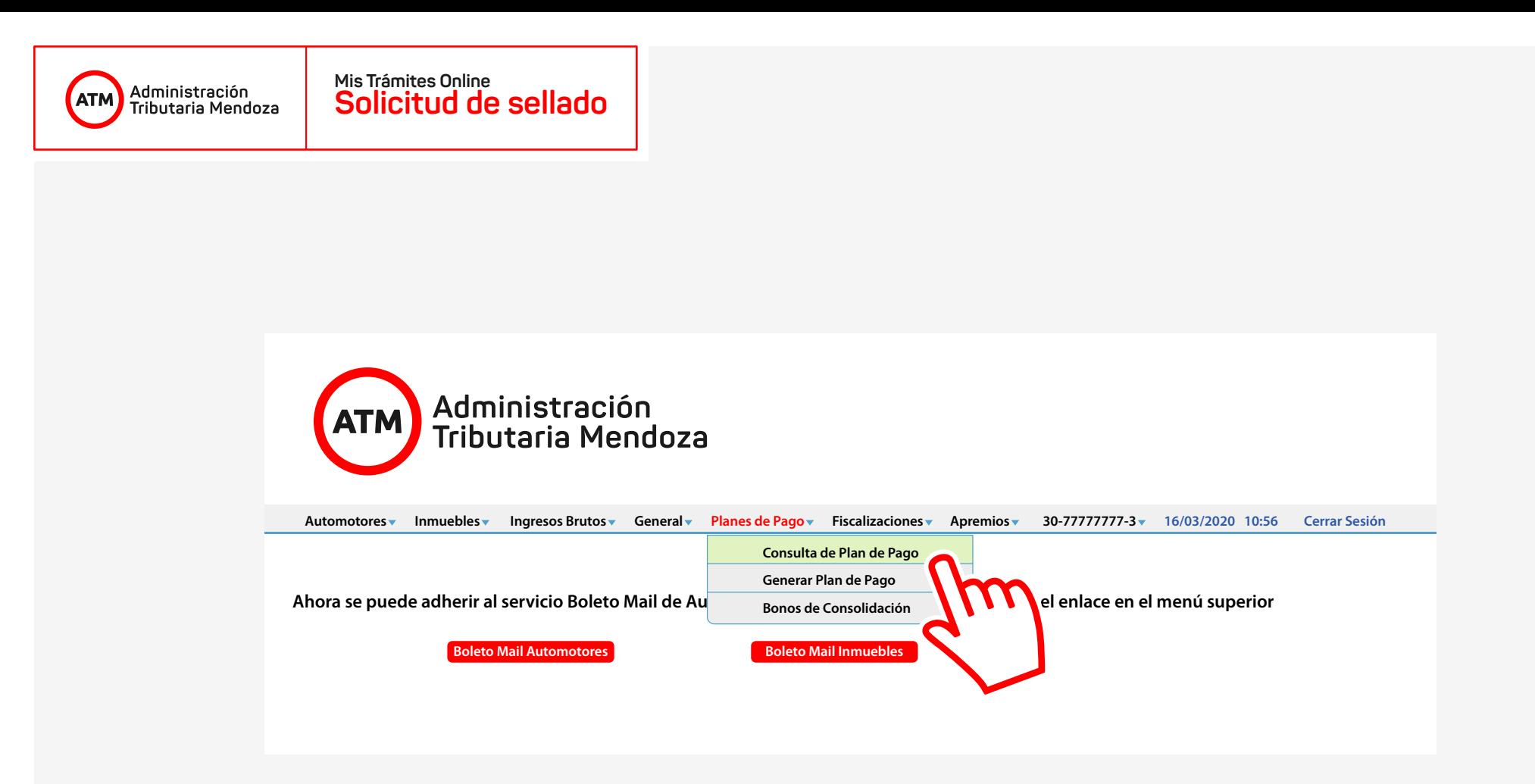

Dirigite a la pestaña "Planes de Pago" y seleccioná de la lista el apartado "Consulta de Plan de Pago".

#### **Consulta Planes de Pago**

**ATM** 

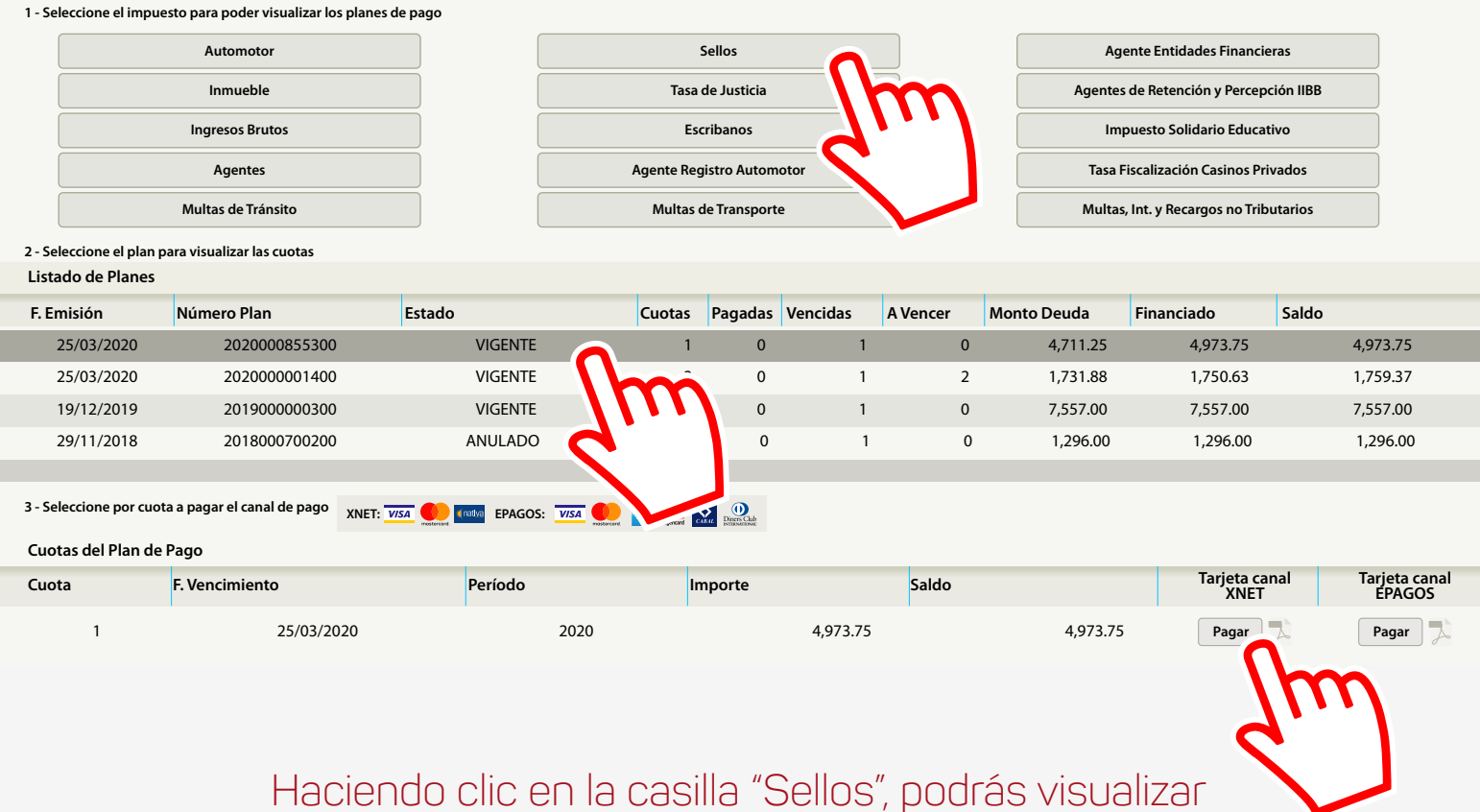

los planes de pago. Finalmente, hacé clic en el botón "Pagar" de tu preferencia, y listo, **¡ya pagaste!.**

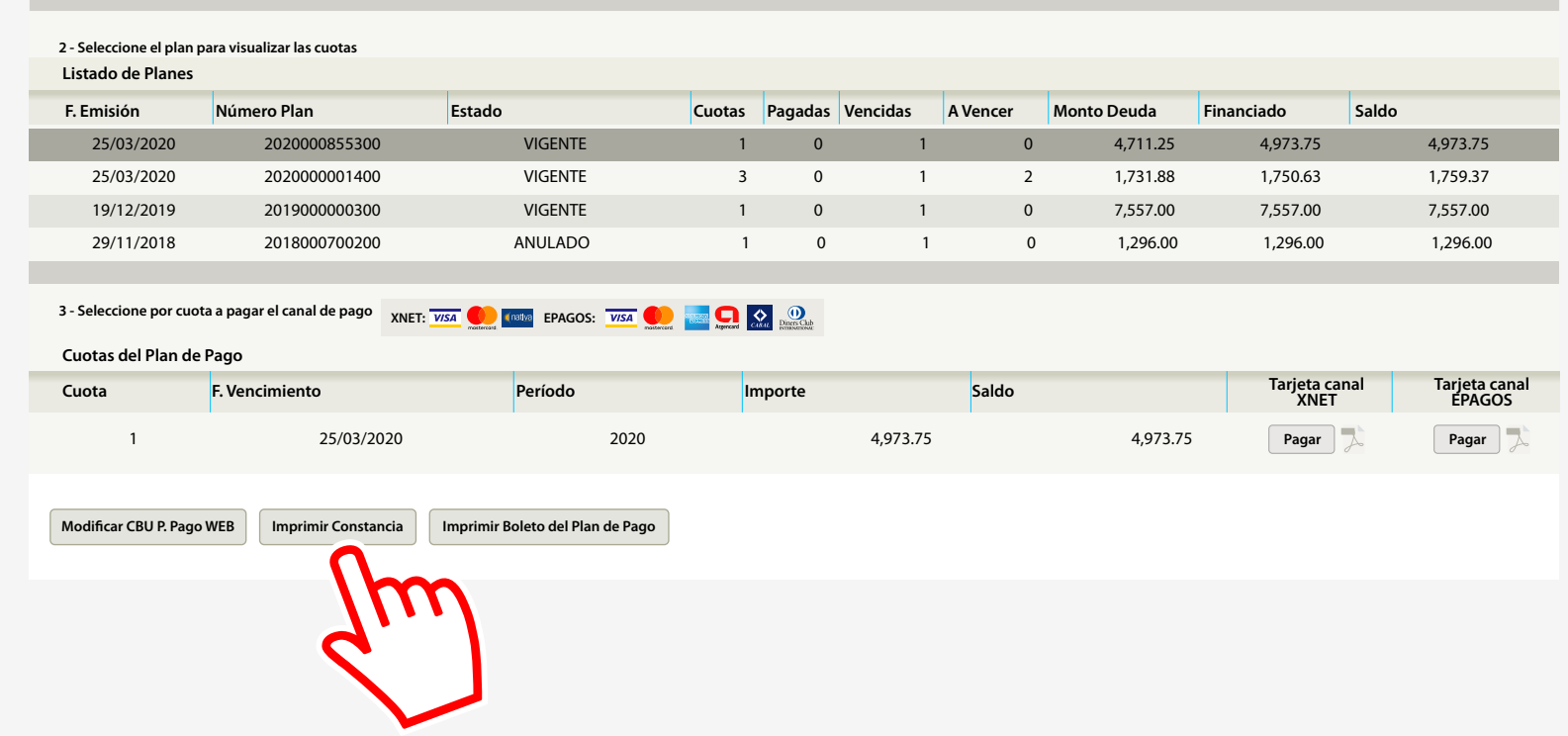

No olvides imprimir el **comprobante de pago** y la **constancia** de determinación del tributo. Deberán acompañar a la orden de compra cuando debas presentarla ante el organismo emisor de la misma.

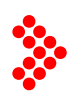

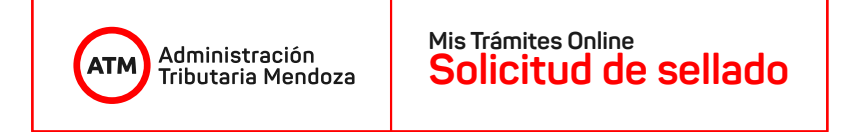

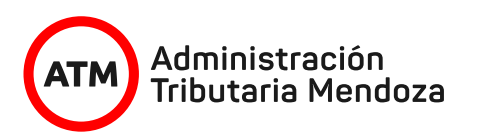

### **IMPUESTO DE SELLOS CONSTANCIA DE DETERMINACIÓN DEL TRIBUTO**

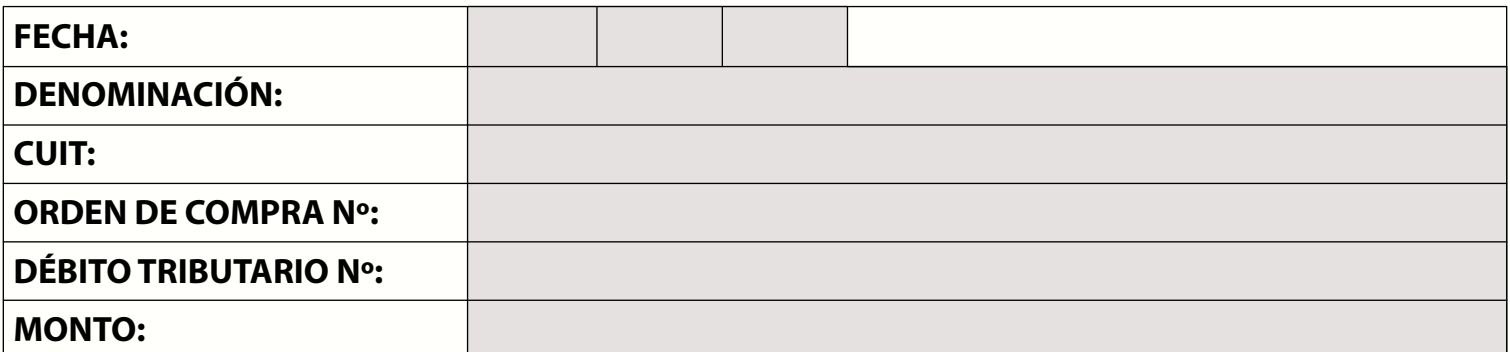

La presente constancia es válida únicamente aportando comprobante de pago.

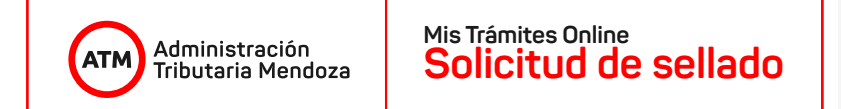

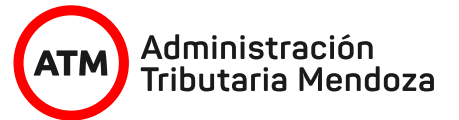

### **IMPUESTO DE SELLOS CONSTANCIA DE DETERMINACIÓN DEL TRIBUTO**

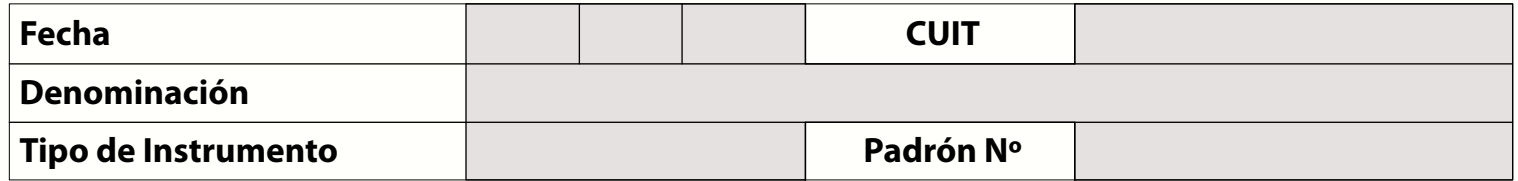

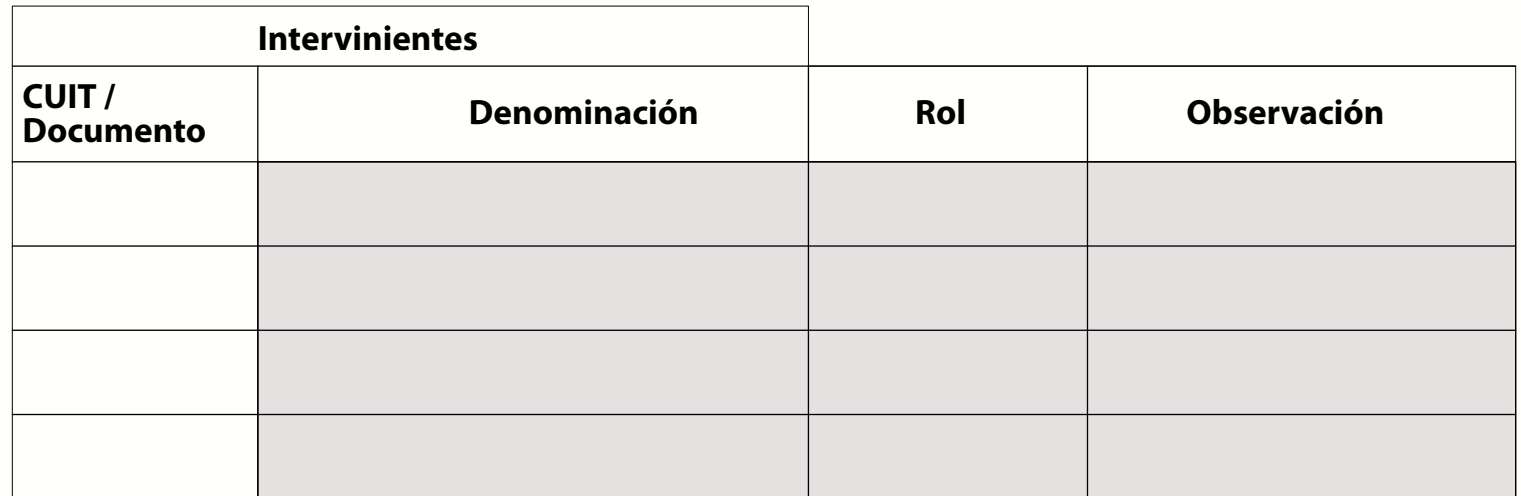

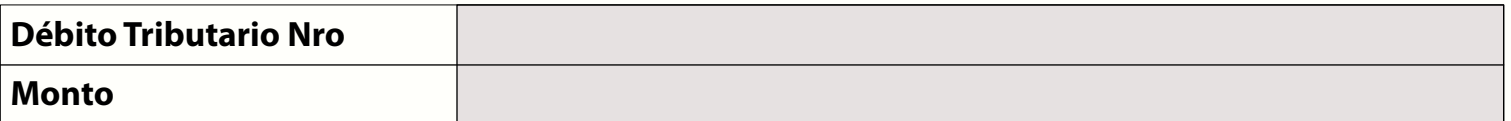

La presente constancia es válida únicamente aportando comprobante de pago.

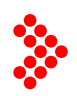

Recordá que se encuentran disponibles los tutoriales "Ingreso a Oficina Virtual", "Mis Trámites" y "Mis Trámites Online" en nuestra web **www.atm.mendoza.gov.ar**Administración **¡Gracias! Tributaria Mendoza**